## **Restricted domains of graphs.**

*This resource was written by Derek Smith with the support of CASIO New Zealand. It may be freely distributed but remains the intellectual property of the author and CASIO.* 

Select **GRAPH** mode from the **MAIN MENU** by using the arrow keys to highlight the **GRAPH** icon or by pressing **3**.

Restricting the domain (and range) can be done by using the notation **,[a,b]** after the Y#= entry. The **domain** is a set of *x*-values of the independent variable for which a function or relation is defined. The **range** is the set of *y*-values of the function or relation defined.

Examples of functions with 'natural' domain and/or range restrictions:

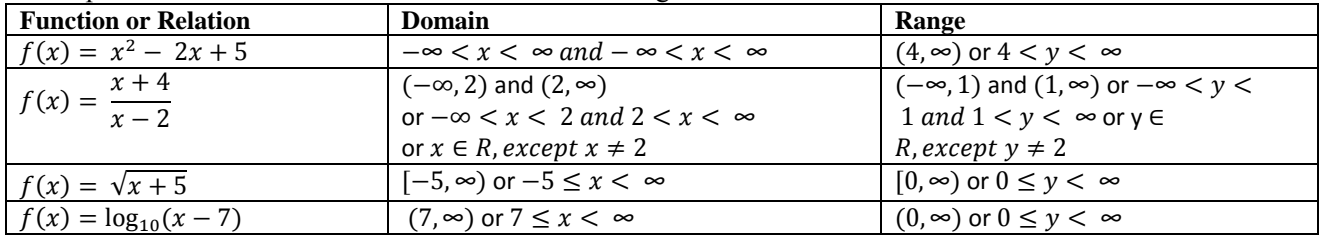

Drawing pieces of different graphs means that you will need to restrict the domain further by using the command, [a,b] after the Y#= entry.

**Example:** Draw the graphs of:

**Example:** Draw the graphs of: 
$$
y = x^2, -2 \le x \le 1
$$
  
 $y = -x + 4, 1 \le x \le 3$   
 $y = -2, -4 \le x \le -2$ 

**Answer:** Enter the functions in the **Y1**, **Y2** and **Y3** spaces. To restrict the domain values [**a,b**] is used.

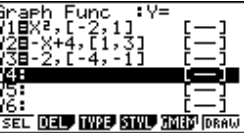

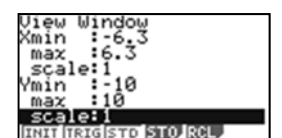

Next, set up the **V**iew**-Window** by pressing **SHIFT** then **[F3]** and edit.

Press **EXIT**, then **[F6]** to draw the graphs.

If you want to, change the **V**iew**-Window** to '**zoom'** in on the graphs, to get a better picture (view). Now, redraw.

Xmin 07142857 THIT TRIGGTO **SLOP ROLL** 

You can '**trace'** over the graphs by pressing **SHIFT [F1]** the use the left ►, right ◄, up ▲, or down ▼ arrows to scroll each of the graphs on the screen and read off the domain and range values.

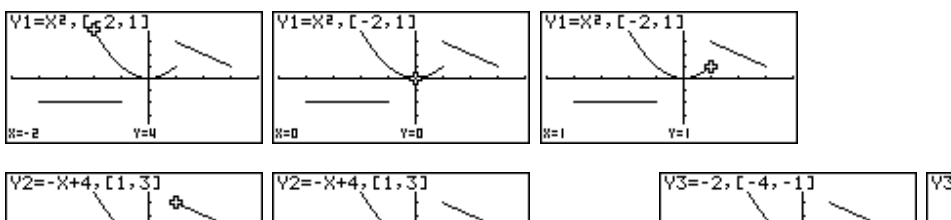

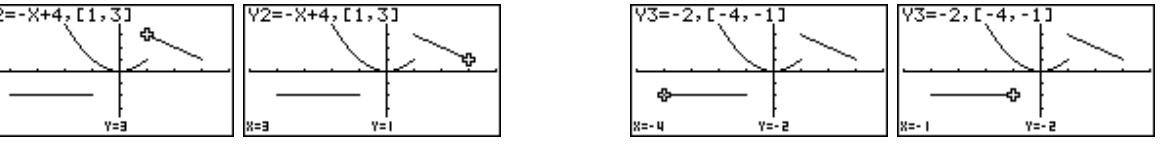

For further tips, more helpful information and software support visit our websites: www.casio.edu.monacocorp.co.nz or http://graphic-technologies.co.nz